### Introducción

En el presente documento se detallan todas las habilidades disponibles para el usuario Administrador de la entidad en la plataforma MAEClear 5.0, a efectos de poder realizar todo tipo de acciones en el sistema, como ser: altas, bajas y modificaciones de usuarios, asignación de perfiles y vinculación de usuarios a agentes y custodios en forma independiente o bien utilizando un único logín.

## Ingreso al sistema MAE Clear

Para ingresar al sistema deberá contar con las credenciales de acceso provistas oportunamente por MAE. Una vez que acceda a la URL correspondiente, el sistema ofrecerá una pantalla de acceso similar a la dispuesta a continuación.

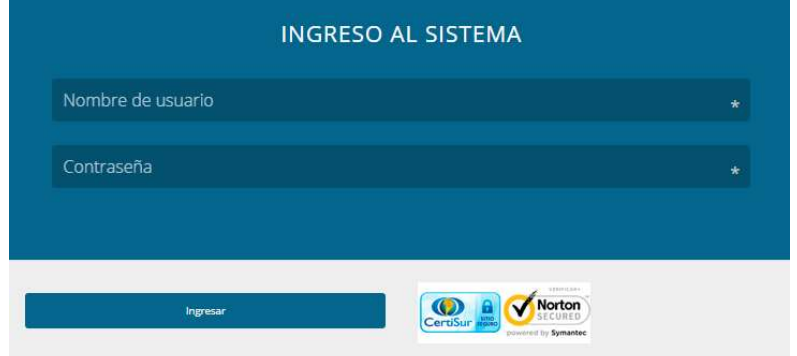

Una vez allí, deberá ingresar el usuario y clave de Administrador de Usuarios WEB entregado por MAE. Las mismas serán validadas de manera centralizada por el sistema, si los datos proporcionados son correctos, el sistema ofrecerá una pantalla similar a la que figura a continuación.

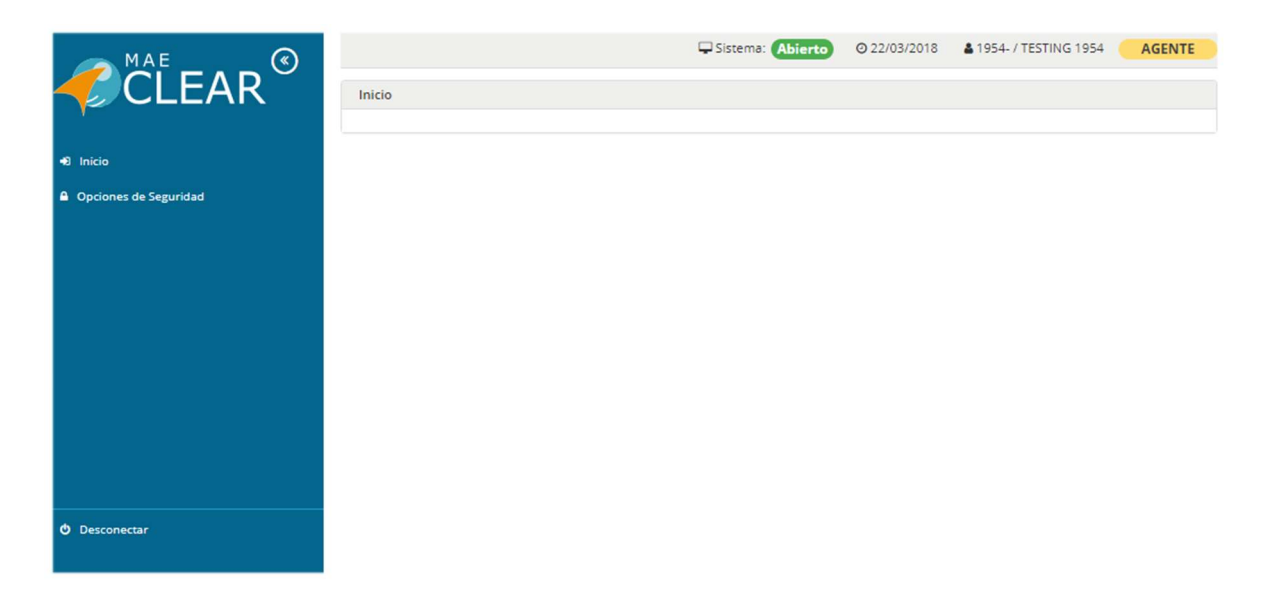

En la que en su borde izquierdo ofrece una barra de navegación conteniendo diferentes menús de accesos a diferentes funciones del sistema

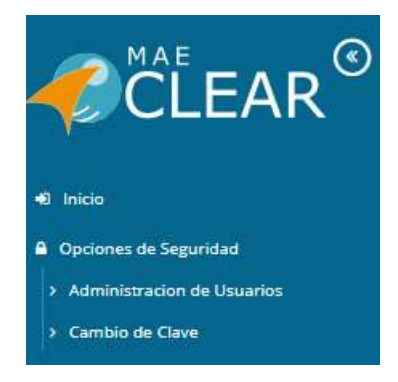

Dentro de la opción de menú "Opciones de seguridad", advertirá que se desprenden dos sub\_menús, "Administración de usuarios" y "Cambio de clave".

Al acceder a la función "Administración de usuarios", la aplicación ofrecerá una ventana similar a la que se grafica a continuación:

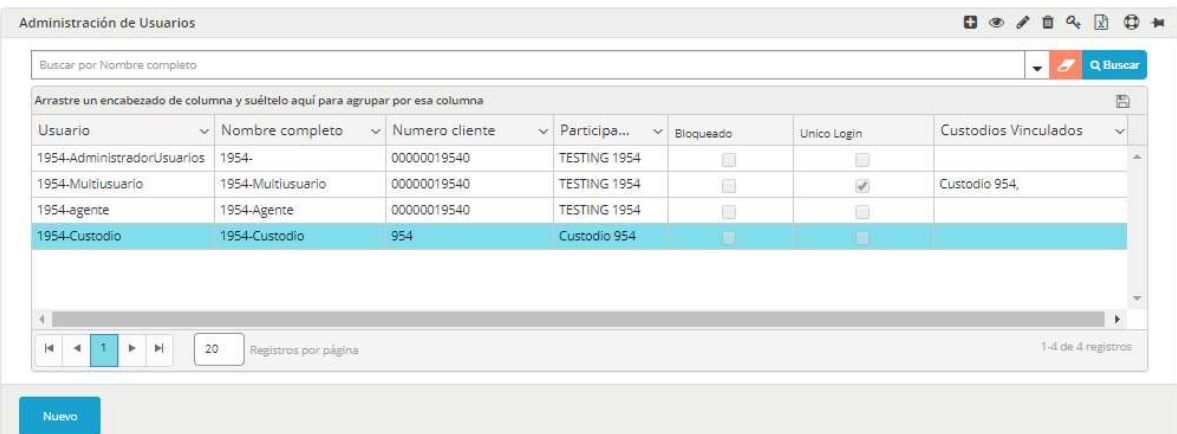

La misma en su barra superior ofrece una serie de accesos directos a diferentes funciones del sistema, como ser: agregar, ver, editar, eliminar, cambio de clave, exportar, auditoría y anclar en la pantalla de inicio. Funciones todas representadas por los siguientes accesos:

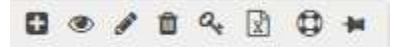

Debajo de esta, la ventana ofrece una barra de búsqueda por nombre completo del usuario,

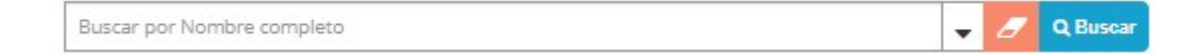

o bien la posibilidad de realizar una búsqueda avanzada, la que será accedida mediante el botón dispuesto para tal fin

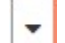

El formulario de búsqueda avanzada ofrecerá una apariencia similar a la siguiente:

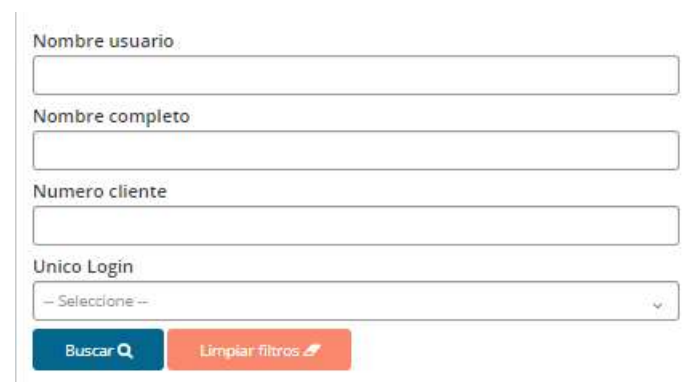

Pudiendo en él, realizar búsquedas utilizando diferentes criterios

Otra opción que ofrece esta ventana, es la posibilidad de acceder a las diferentes acciones utilizando un menú contextual que podrá ser accedido mediante el botón derecho del mouse.

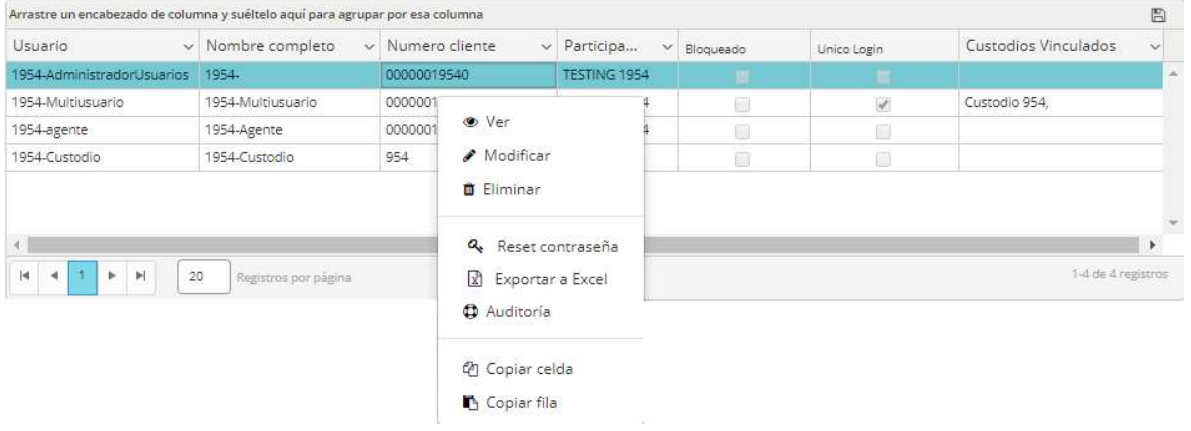

En la grilla de la misma, visualizará los diferentes usuarios dados de alta en la aplicación, junto con otros datos relevantes de los mismos.

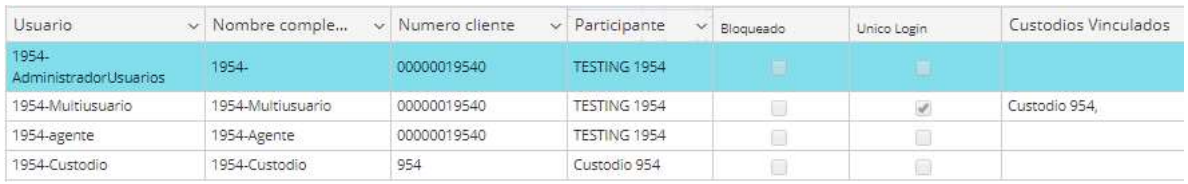

En caso de que algún usuario tenga la habilidad de contar con usuario de tipo "Único logín", ésta función se verá reflejada en la columna dispuesta para tal fin, la que tendrá una apariencia similar a la siguiente:

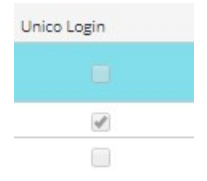

Por otra parte, al contar con el check de único logín, la aplicación informará el custodio al que se encuentra vinculado

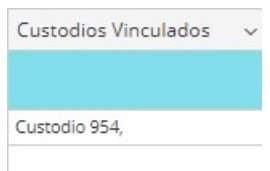

# Acerca de la administración de usuarios

#### Escenario donde se cuenta con un único back office:

Todas las operaciones efectuadas en la plataforma de negociación Siopel, ingresarán a un único back office sin tener en cuenta si las mismas se han efectuado por Cartera propia, Custodia (contra o por cuenta y orden de terceros) o Fondos comunes de inversión. Como así tampoco si las operaciones corresponden a títulos públicos, obligaciones negociables o divisa.

Esta administración deberá ser realizada por el administrador del sistema proporcionado oportunamente tras haber enviado la solicitud de alta correspondiente.

De manera tal que para este escenario podrá generar usuarios con los siguientes perfiles:

- $\checkmark$  Agente
- $\checkmark$  Agente de Confirmación
- $\checkmark$  Custodio
- $\checkmark$  Custodio exterior
- $\checkmark$  Agente de confirmación + Custodio
- $\checkmark$  Agente de confirmación + Custodio Exterior
- $\checkmark$  Agente de confirmación + Custodio + Custodio Exterior

### Escenario donde se cuenta con apertura (segmentación) de back office:

En caso que la entidad participante haya solicitado mediante el formulario correspondiente segmentar el back office de manera tal que las operaciones sean tratadas por diferentes oficinas de liquidación sin que una tenga visibilidad de las operaciones que ingresen y sean liquidadas en la otra, deberán solicitar a MAE mediante el formulario correspondiente, otros usuarios administradores para los diferentes back office solicitados.

Considerando que las operaciones podrán cursarse como:

- $\checkmark$  Operaciones de Cartera propia + Forex
- $\checkmark$  Operaciones de Custodia (contra o por cuenta y orden de terceros)
- $\checkmark$  Operaciones contra Fondos comunes de inversión

La aplicación se podría configurar hasta con un máximo de tres back-office para que cada uno de los tipos de operación mencionados anteriormente ingrese al back-office que le corresponda.

Dicho esto se desprende que deberán contar con un mínimo de un usuario administrador del sistema para cada uno de los back office, es decir tres usuarios administradores:

Usuario administrador para el back office de Cartera propia (incluye por defecto la administración de usuarios para la liquidación de moneda extranjera FOREX. Pudiendo dar de alta usuarios con los siguientes perfiles

- $\checkmark$  Agente
- $\checkmark$  Agente de Confirmación
- $\checkmark$  Custodio
- $\checkmark$  Custodio Exterior
- $\checkmark$  Agente de Confirmación + Custodio
- $\checkmark$  Agente de Confirmación + Custodio Exterior
- $\checkmark$  Agente de Confirmación + Custodio + Custodio Exterior

Usuario administrador para el back office de Operaciones de Custodia (contra o por cuenta y orden de terceros). Pudiendo dar de alta usuarios con los siguientes perfiles

- $\checkmark$  Agente (terceros)
- $\checkmark$  Agente de Confirmación (terceros)
- $\checkmark$  Custodio (terceros)
- $\checkmark$  Agente de Confirmación (terceros) + Custodio (terceros)

Usuario administrador para el back office de Operaciones contra Fondos comunes de inversión. Pudiendo dar de alta usuarios con los siguientes perfiles

- $\checkmark$  Agente (fondos)
- $\checkmark$  Agente de Confirmación (fondos)
- $\checkmark$  Custodio (fondos)
- $\checkmark$  Agente de Confirmación (fondos) + Custodio (fondos)

#### Alta de Usuarios

El menú principal de la aplicación puede ser ubicado fácilmente ya que se encuentra en la parte lateral izquierda de la ventana del explorador. El mismo posee los accesos a todas las secciones del sitio web. Haciendo clic en cada opción de menú, éste se extenderá, desplegando todas las opciones de sub-menú habilitadas para el usuario.

Para acceder a la opción de ABM de usuarios, deberá ingresar al menú de "Opciones de seguridad" opción "Administración de Usuarios"

Mediante esta opción, no sólo podrá ingresar y actualizar los datos de sus usuarios, sino que también podrá definir qué funciones realizará cada uno de ellos dentro el sistema.

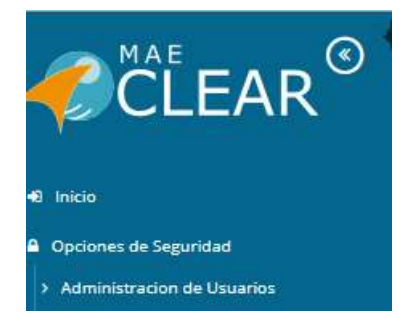

Una vez hecho, esto el sistema ofrecerá un formulario similar al dispuesto a continuación.

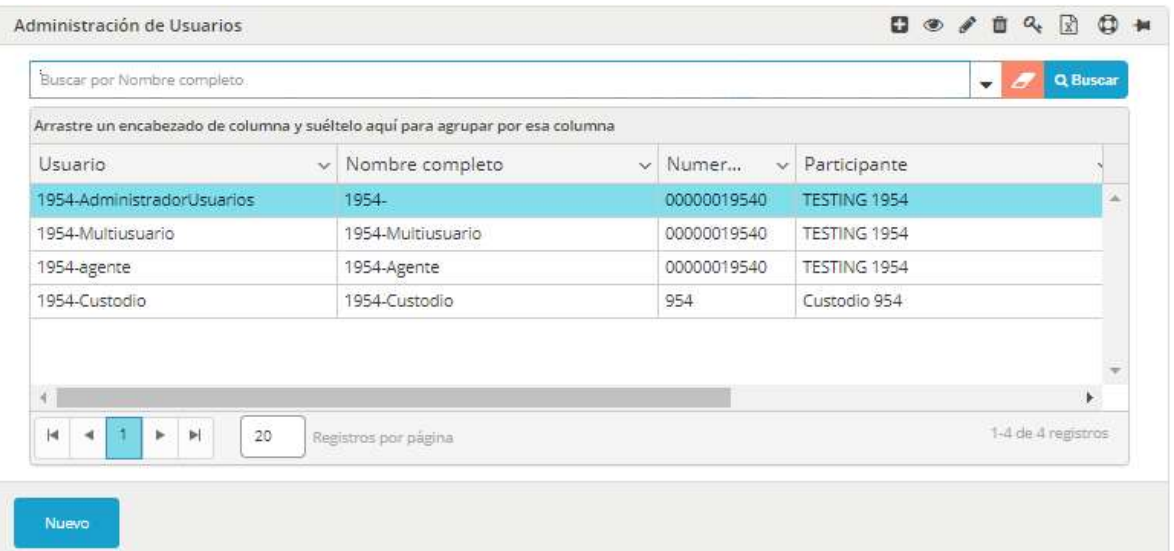

Haciendo clic en el botón "Nuevo", se desplegará una pantalla en la cual podrá crear usuarios y vincularlos tanto a Agentes como a Custodios y asociar los mismos a los perfiles que se requieran.

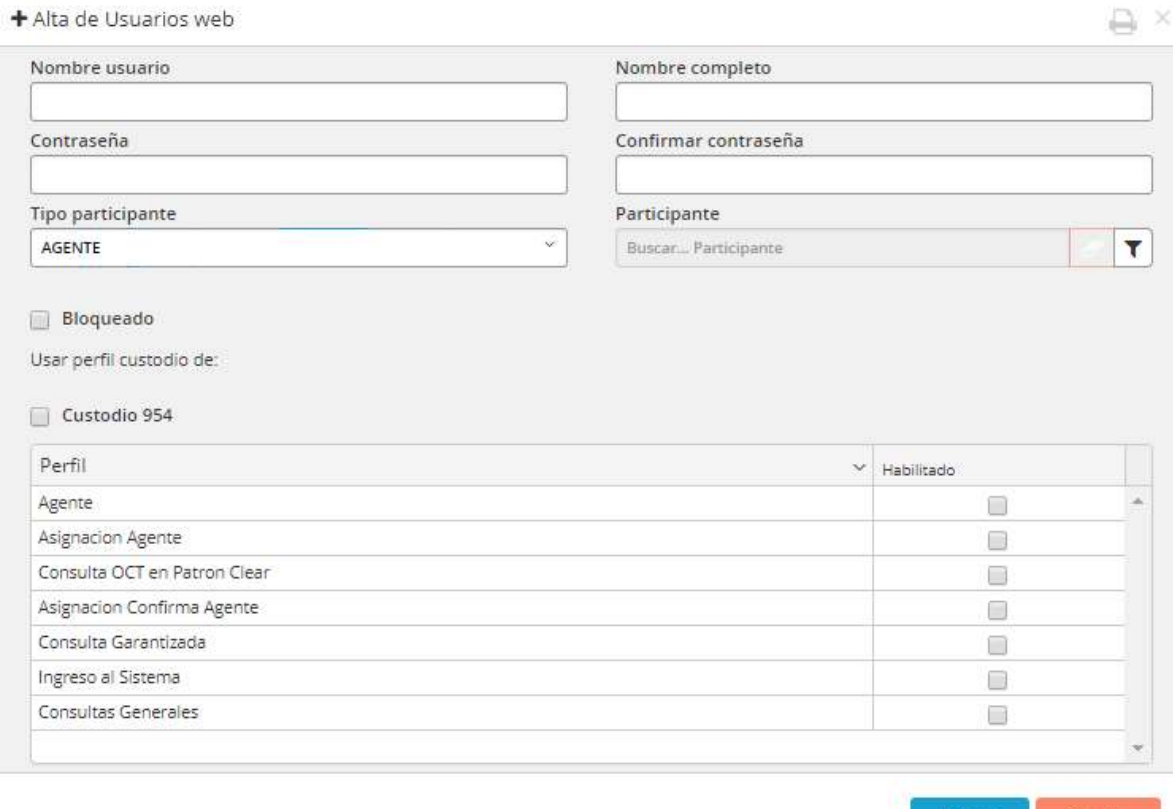

Aceptar

Los campos del formulario se completarán con la siguiente información:

Usuario: Es el login con el cual se ingresará al sistema.

Nombre usuario

Nombre completo: ingresará el nombre y apellido del usuario.

Nombre completo

Password: Es la clave con la que se ingresará al sistema. La deberá ingresar dos veces para su confirmación evitando de esta manera errores de tipeo.

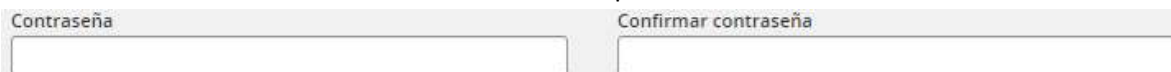

La clave deberá contener como mínimo:

- $\checkmark$  8 (ocho) caracteres de longitud
- $\checkmark$  4 (cuatro) letras, 3 (tres) minúsculas y 1 (una) mayúscula
- $\checkmark$  2 (dos) símbolos
- $\checkmark$  2 (dos) números
- $\checkmark$  Ninguno de los valores se puede repetir consecutivamente

Otras particularidades de seguridad:

- $\checkmark$  Cantidad de intentos máximos fallidos: 3
- $\checkmark$  Días de validez de password: 30
- Cantidad de passwords históricas: 12
- $\checkmark$  Time out por inactividad en la sesión 60 minutos

Si al momento del alta se requiere que el usuario permanezca bloqueado, este checkbox deberá estar marcado, caso contrario omitir esta opción. Tenga en cuenta que con el bloqueo activado el usuario no podrá ingresar al sistema.

**Bloqueado** 

# Descripción de perfiles del tipo de usuario "Agente"

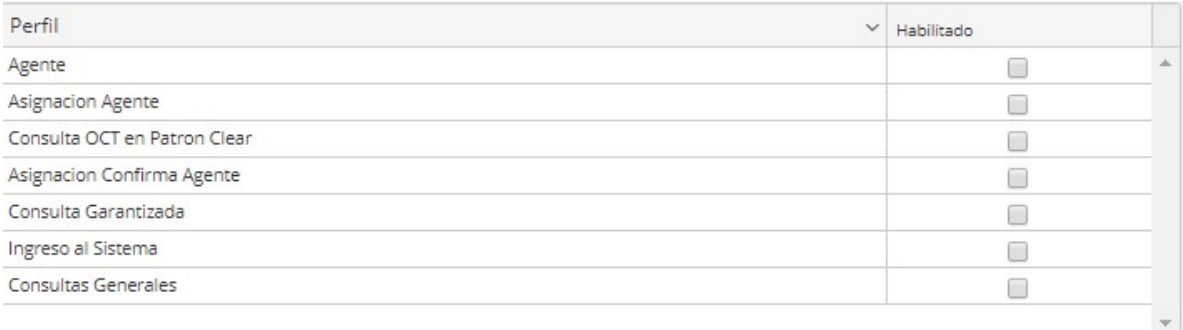

### Perfiles

#### Agente

Este perfil permitirá acceder a las consultas de operaciones y asignaciones, sin este perfil el usuario no podrá ejecutar dichas consultas.

#### Ingreso al Sistema

Este perfil permitirá el acceso del usuario al sistema, sin este perfil el usuario no podrá ingresar.

#### Asignación Agente

Este perfil permitirá presentar en el menú la opción "Asignaciones". En él se podrán visualizar las opciones "Asignaciones pendientes", "Consulta de asignaciones", "Subir asignaciones".

Sin este perfil el usuario no visualizará el menú de asignaciones.

#### Consulta OCT en PatronClear

Este perfil permitirá presentar en el menú la opción "Administración OCT". En él se podrán visualizar las opciones "Precios", "Posiciones", "Estado Garantías", Contratos y Disposiciones Complementarias", Cotización Garantías", "Carteras de Garantías", "Solicitudes de Carteras de Garantías", "Garantías Rechazadas".

Sin este perfil el usuario no visualizará el menú de "Administración OCT".

#### Asignación confirma agente

Este perfil permitirá efectuar la confirmación de asignaciones por parte del usuario "Agente" (opción "Confirmar").

### Consulta Garantizada

Este perfil permitirá presentar en el menú la opción "ADM de garantías". En él se podrán visualizar las opciones "Saldos y Movimientos de garantías", "Cotización Garantías", "Solicitudes de Carteras de Garantías", "Cartera de Garantías", "Control de Garantías", "Garantías Rechazadas", "Garantías Pendientes".

Sin este perfil el usuario no visualizará el menú de "ADM Garantías".

## Consultas Generales

Este perfil permitirá realizar consultas generales dentro de la aplicación.

## Descripción de perfiles del tipo de usuario "Custodio"

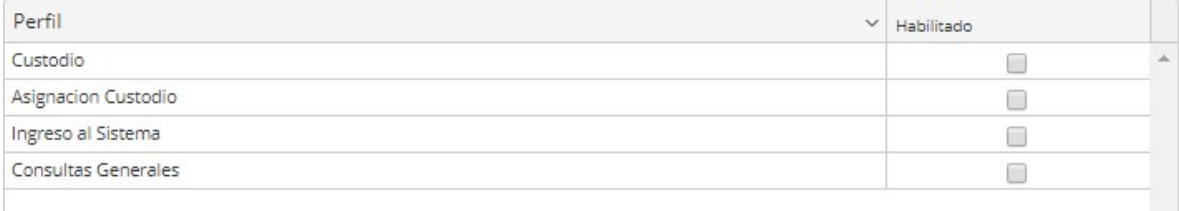

## **Perfiles**

#### Custodio

Este perfil permitirá acceder a la consulta de operaciones, sin este perfil el usuario no podrá ejecutar dicha consulta.

#### Ingreso al Sistema

Este perfil permitirá el acceso del usuario al sistema, sin este perfil el usuario no podrá ingresar.

## Asignación Custodio

Este perfil permitirá al usuario acceder a la pantalla de confirmación de asignaciones custodios "Confirmar/Rechazar asignaciones".

#### Consultas generales

Este perfil permitirá realizar consultas generales dentro de la aplicación.

Creando usuario "Agente"

En esta instancia deberá indicar el tipo de participante al cual estará vinculado el usuario que desea crear. Los valores posibles son:

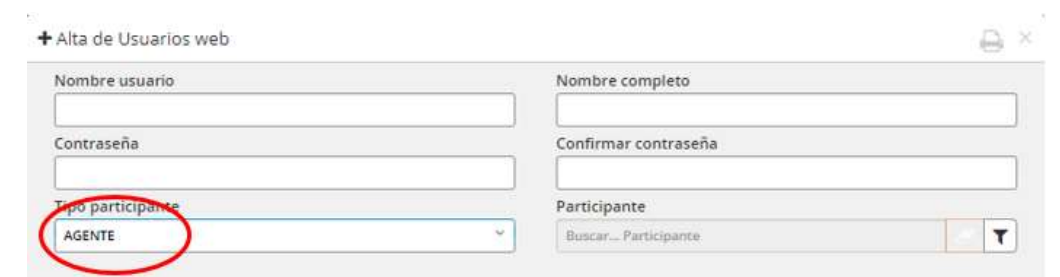

### Creando usuario "Custodio".

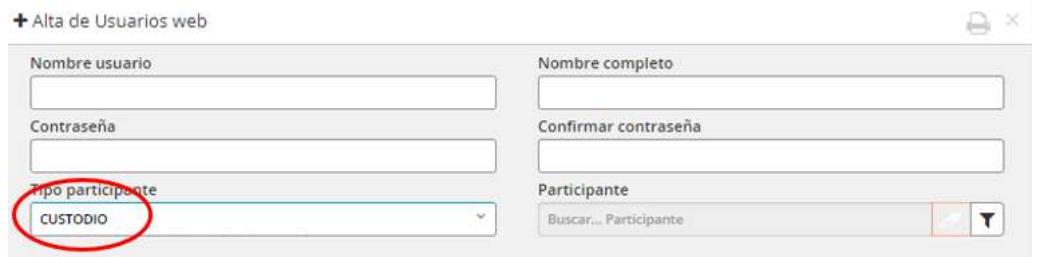

Haciendo clic en el botón identificado con una lupa el sistema desplegará una lista de todos aquellos participantes habilitados en el sistema para ser usuarios.

Una vez efectuado lo mencionado anteriormente, deberá hacer clic en una fila, dando como resultado la selección del participante requerido.

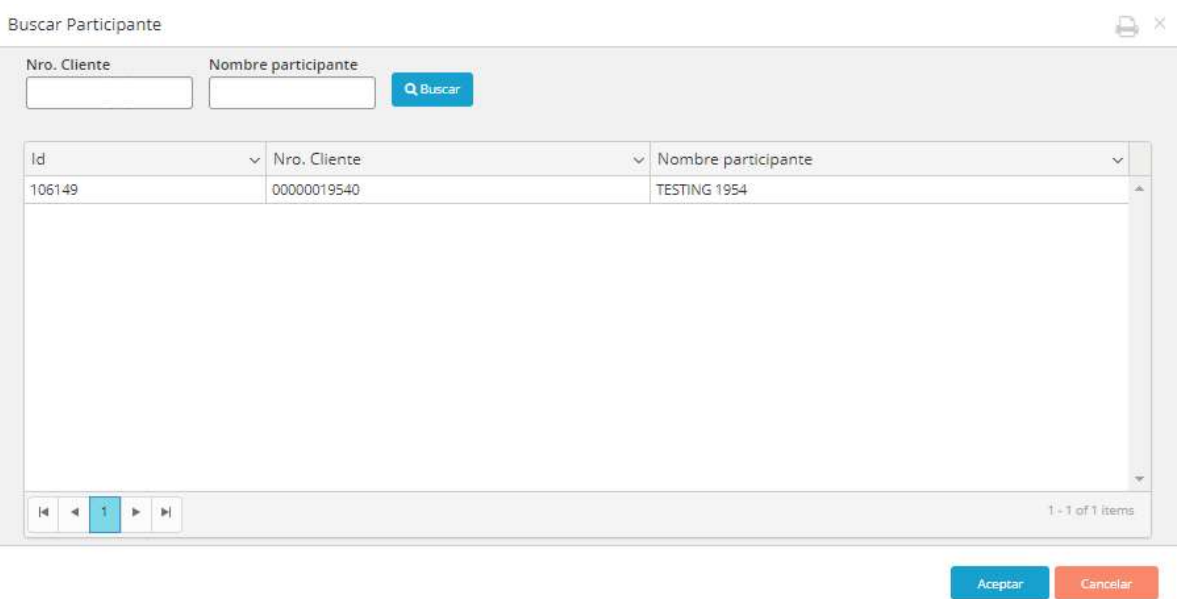

Una vez cumplidos los pasos descriptos, se deberán asignar los perfiles correspondientes, estos están directamente asociados a los permisos del usuario. Por lo tanto dependiendo del o los perfiles que se le asocien, serán los permisos que se le habilitarán al usuario y las funcionalidades que podrá ejecutar dentro del sistema.

La combinación de estos perfiles permite crear diversos tipos de usuarios dependiendo de la necesidad y cantidad de back office que tenga la entidad, pudiendo ser los siguientes:

Back office de Cartera propia (incluye por defecto la administración de usuarios para la liquidación de moneda extranjera FOREX. Pudiendo dar de alta usuarios con los siguientes perfiles

- Agente
- Agente de Confirmación
- Custodio
- Custodio Exterior
- Agente de Confirmación + Custodio
- Agente de Confirmación + Custodio Exterior
- Agente de Confirmación + Custodio + Custodio Exterior

Back office de Operaciones de Custodia (contra o por cuenta y orden de terceros). Pudiendo dar de alta usuarios con los siguientes perfiles

- Agente (terceros)
- Agente de Confirmación (terceros)
- Custodio (terceros)
- Agente de Confirmación (terceros) + Custodio (terceros)

Back office de Operaciones contra Fondos comunes de inversión. Pudiendo dar de alta usuarios con los siguientes perfiles

- Agente (fondos)
- Agente de Confirmación (fondos)
- Custodio (fondos)
- Agente de Confirmación (fondos) + Custodio (fondos)

## Importante a considerar en back office de moneda extranjera en exterior

Aquellos agentes que hayan solicitado mediante el formulario correspondiente el alta de cuentas de liquidación monetaria en el exterior, contarán en el sistema con un nuevo Custodio para tal fin (Custodio exterior). En ese sentido, y ante la necesidad de administrar usuarios que deben realizar actividades en ese back office, podrán hacerlo con el administrador de usuarios entregado oportunamente.

## Importante a considerar en aperturas back office

Aquellos agentes que hayan solicitado mediante el formulario correspondiente segmentar el back office en diferentes grupos, contarán en el sistema con diferentes Custodios. En ese sentido, y ante la necesidad de administrar usuarios que deben realizar actividades en los diferentes back office, podrán hacerlo con el administrador de usuarios entregado oportunamente.

## Creación usuario Agente

A modo de ejemplo se expone en la imagen que figura a continuación, una plantilla modelo para aquellos perfiles de usuario del tipo "Agente".

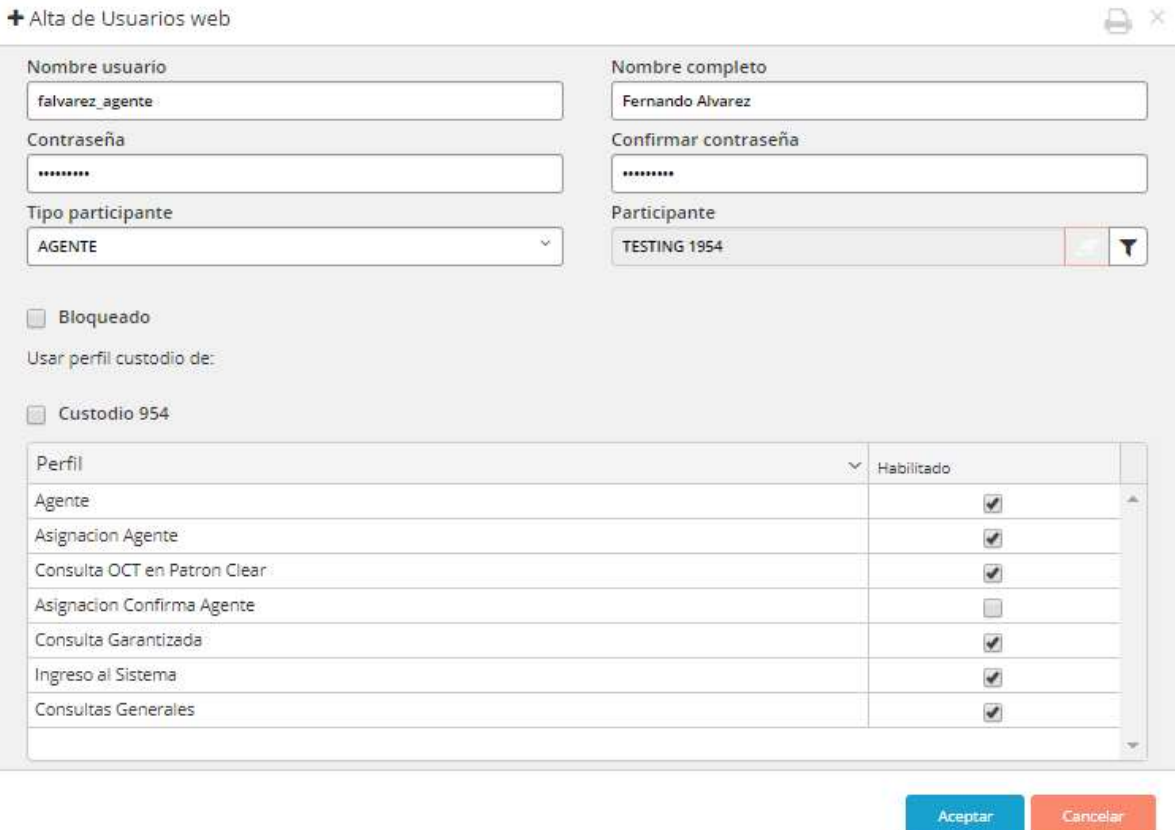

Breve reseña de las acciones que puede realizar el usuario "Agente" en la aplicación

- $\triangleright$  Modificación central de valores
- Modificación código de liquidación
- Modificar fecha de liquidación (diferimientos)
- Constitución / Devolución Garantías
- Confirmar modificación fecha de liquidación (confirmar diferimientos)
- $\triangleright$  Reporte total operado por agente

## Creación usuario Agente de confirmación

A modo de ejemplo se expone en la imagen que figura a continuación, una plantilla modelo para aquellos perfiles de usuario del tipo "Agente de confirmación".

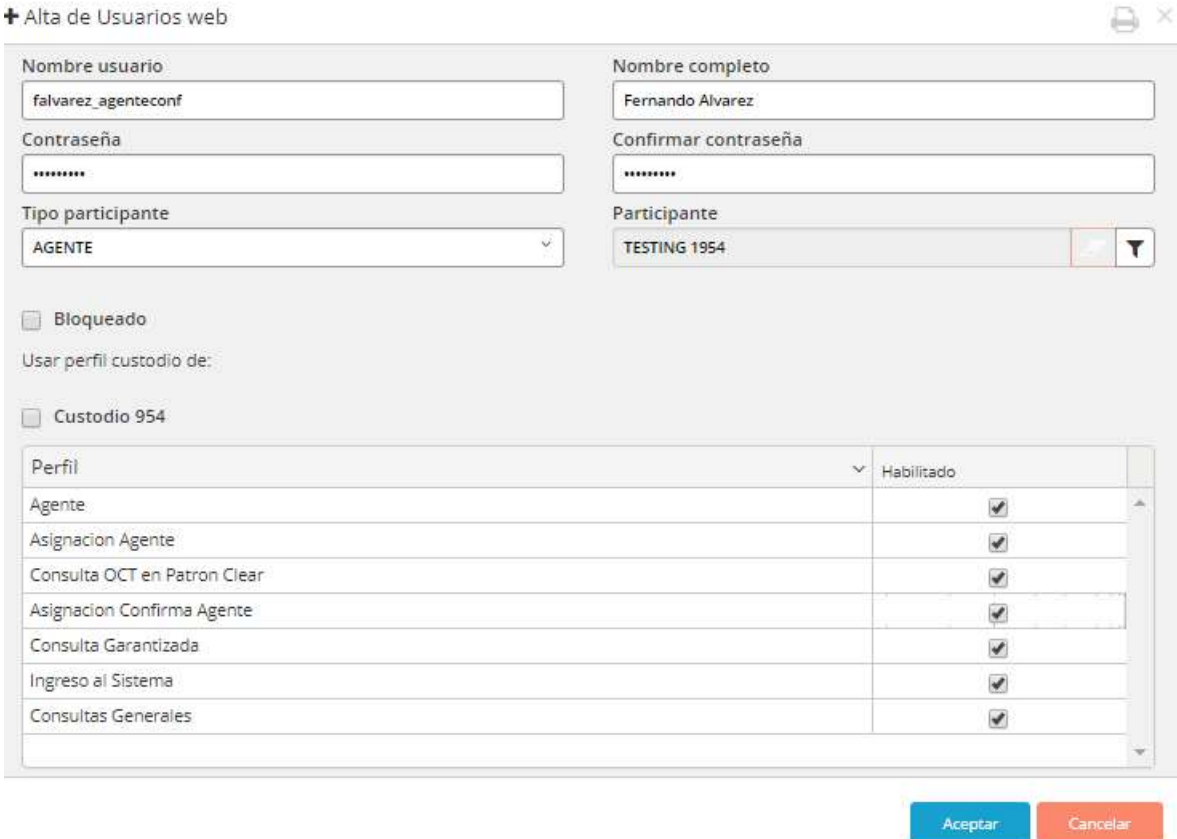

Breve reseña de las acciones que puede realizar el usuario "Agente de Confirmación" en la aplicación

- $\triangleright$  Modificación central de valores
- Modificación código de liquidación
- Modificar fecha de liquidación (diferimientos)
- Constitución / Devolución Garantías
- Confirmar modificación fecha de liquidación (confirmar diferimientos)
- $\triangleright$  Confirmar modificaciones
- $\triangleright$  Derivar
- $\triangleright$  Reporte total operado por agente

# Creación usuario Custodio

A modo de ejemplo se expone en la imagen que figura a continuación, una plantilla modelo para aquellos perfiles de usuario del tipo "Custodio".

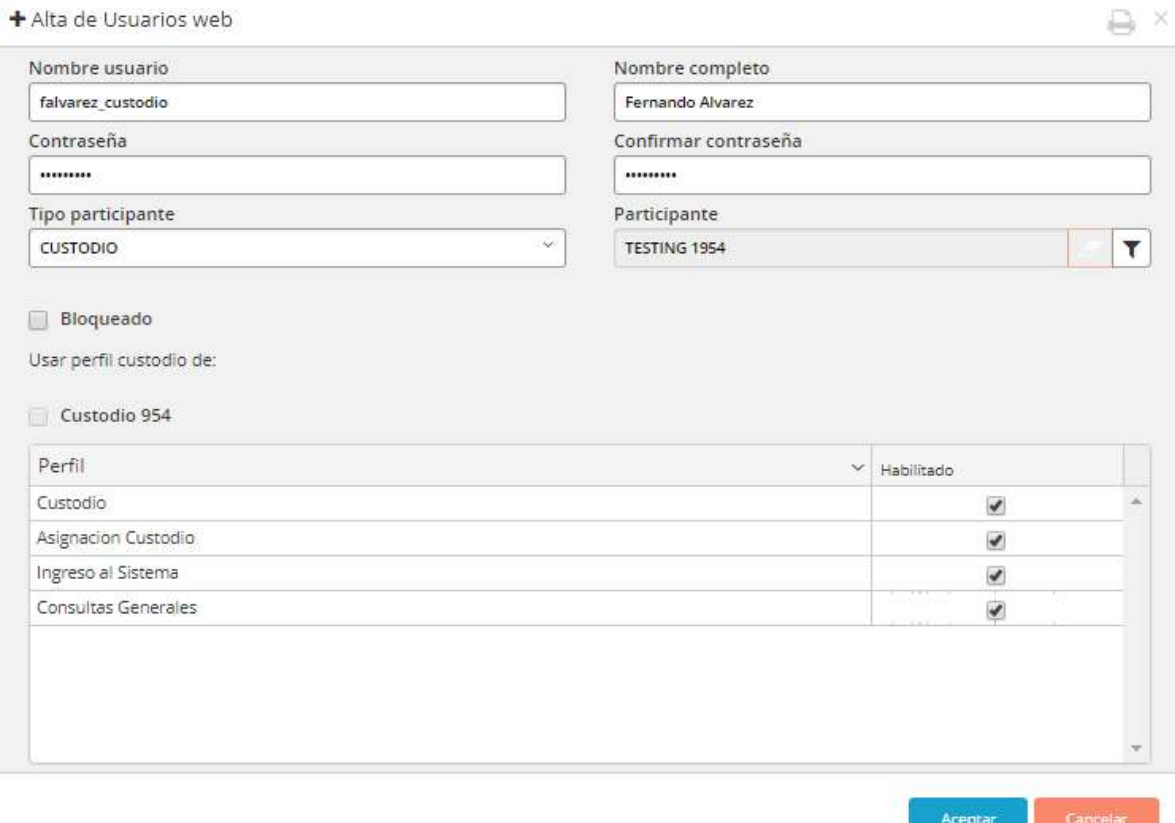

Breve reseña de las acciones que puede realizar el usuario "Custodio" en la aplicación

- $\triangleright$  Confirmar / Rechazar asignaciones
- Liquidación/Consulta de netos agrupados por cuenta

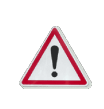

**Importante**: considerando que puedan contar con más de un custodio dado de alta en el<br>sistema, verifique, seleccionar el Custodio que corresponda al back office adecuado. sistema, verifique seleccionar el Custodio que corresponda al back office adecuado.

# Creación usuario Custodio exterior

A modo de ejemplo se expone en la imagen que figura a continuación una plantilla modelo para aquellos perfiles de usuario del tipo "Custodioexterior".

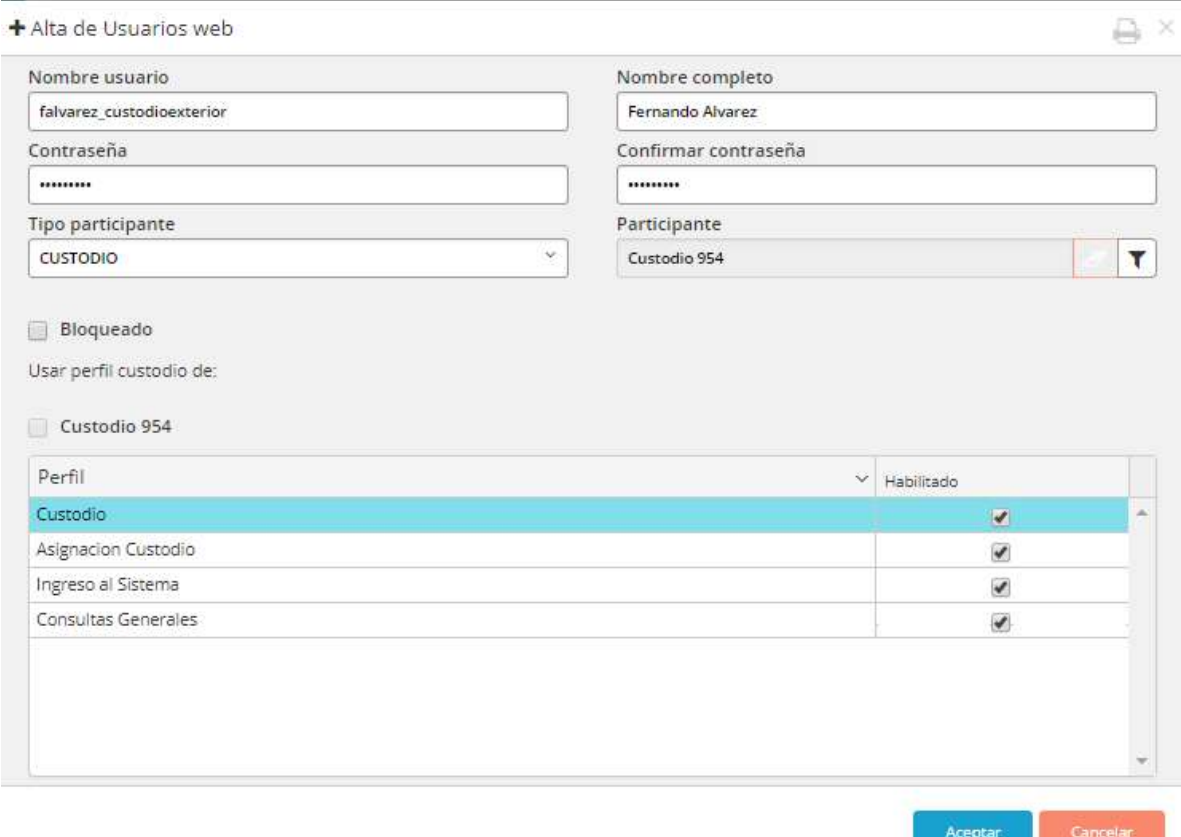

Breve reseña de las acciones que puede realizar el usuario "Custodio exterior" en la aplicación

- $\triangleright$  Confirmar / Rechazar asignaciones
- Liquidación/Consulta de netos agrupados por cuenta

Este tipo de perfil aplica solamente para liquidación de operaciones Forex MAE

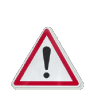

Importante: considerando que puedan contar con más de un custodio dado de alta en el sistema, verifique seleccionar el Custodio que corresponda al back office adecuado.

### Creación usuario Agente de confirmación + custodio

A modo de ejemplo se expone en la imagen que figura a continuación, una plantilla modelo para aquellos perfiles de usuario del tipo "Agente de confirmación + custodio". Esto permitirá que el usuario pueda con un único logín acceder a la visión de agente de confirmación y luego mediante un botón dispuesto para tal fin cambiar a la visión custodio sin necesidad de identificarse nuevamente en el sistema.

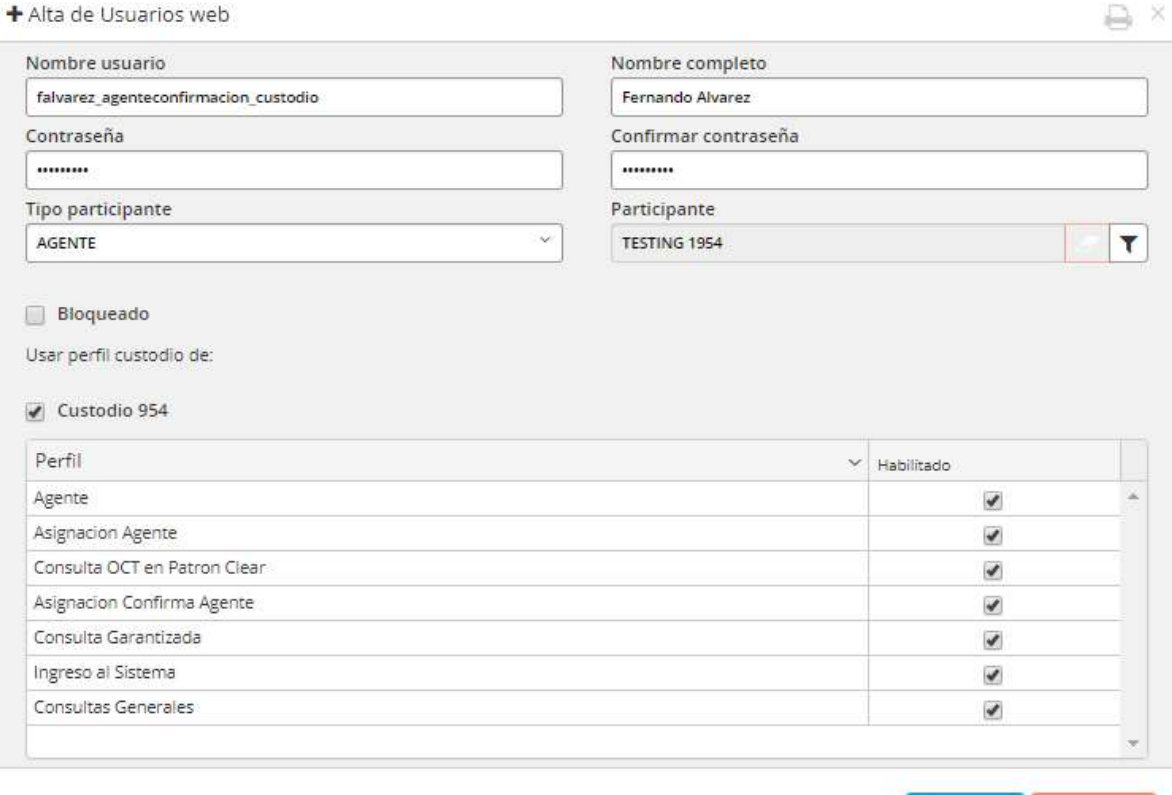

Breve reseña de las acciones que puede realizar el usuario "Agente de Confirmación" en la aplicación

Aceptar

- $\triangleright$  Modificación central de valores
- $\triangleright$  Modificación código de liquidación
- Modificar fecha de liquidación (diferimientos)
- Constitución / Devolución Garantías
- Confirmar modificación fecha de liquidación (confirmar diferimientos)
- $\triangleright$  Confirmar modificaciones
- $\triangleright$  Derivar
- $\triangleright$  Reporte total operado por agente
- $\triangleright$  Confirmar / Rechazar asignaciones
- Liquidación/Consulta de netos agrupados por cuenta

Nota: Es importante destacar que en caso de asignar el perfil Agente de confirmación + custodio, se deberá optar al momento de la generación por seleccionar el tipo de usuario Agente, seleccionar luego al agente desde el buscador y luego tildar la opción correspondiente al custodio.

# Creación usuario Agente de confirmación + custodio exterior

A modo de ejemplo se expone en la imagen que figura a continuación, una plantilla modelo para aquellos perfiles de usuario del tipo "Agente de confirmación + custodio exterior". Esto permitirá que el usuario pueda con un único logín acceder a la visión de agente de confirmación y luego mediante un botón dispuesto para tal fin cambiar a la visión custodio exterior sin necesidad de identificarse nuevamente en el sistema.

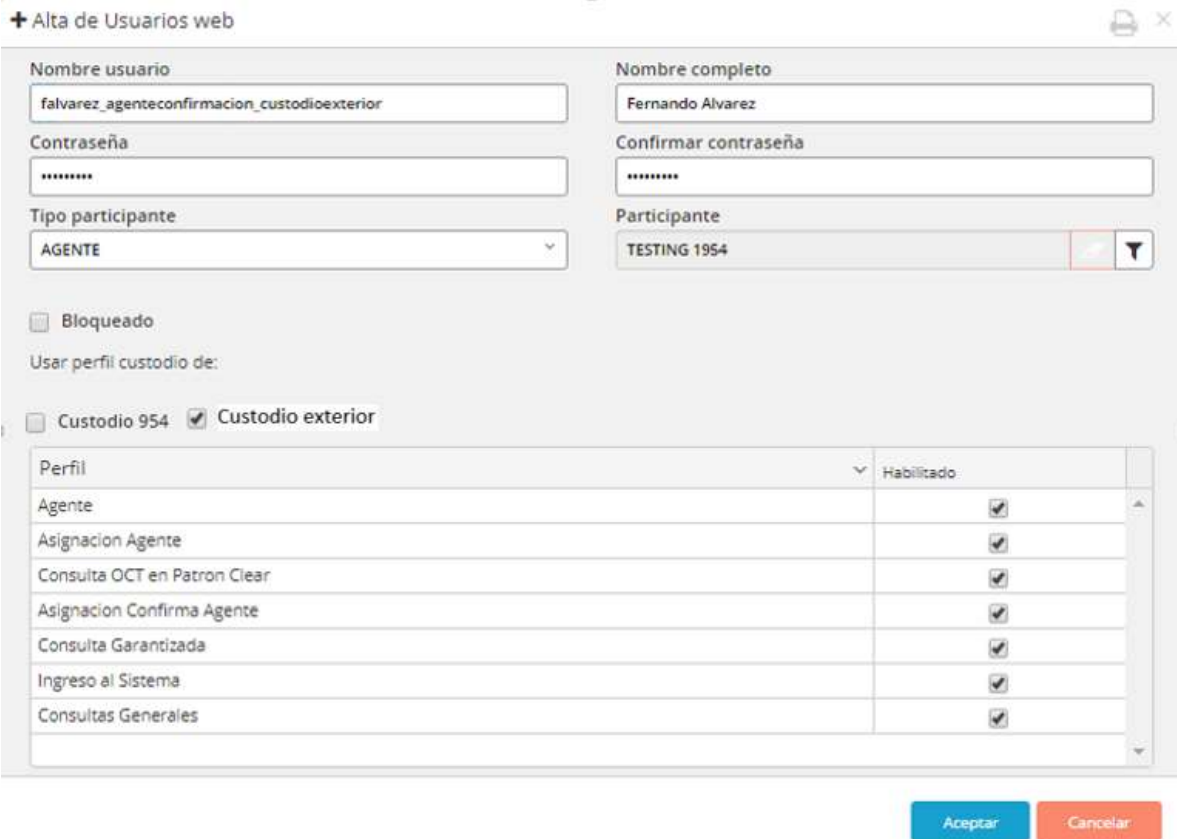

Breve reseña de las acciones que puede realizar el usuario "Agente de Confirmación" en la aplicación

- $\triangleright$  Modificación central de valores
- $\triangleright$  Modificación código de liquidación
- Modificar fecha de liquidación (diferimientos)
- Constitución / Devolución Garantías
- Confirmar modificación fecha de liquidación (confirmar diferimientos)
- $\triangleright$  Confirmar modificaciones
- $\triangleright$  Derivar
- $\triangleright$  Reporte total operado por agente
- $\triangleright$  Confirmar / Rechazar asignaciones
- Liquidación/Consulta de netos agrupados por cuenta

Nota: Es importante destacar que en caso de asignar el perfil Agente de confirmación + custodio exterior, se deberá optar al momento de la generación por seleccionar el tipo de usuario Agente, seleccionar luego al agente desde el buscador y luego tildar la opción correspondiente al custodio exterior.

### Creación usuario Agente de confirmación + custodio + custodio exterior

A modo de ejemplo se expone en la imagen que figura a continuación, una plantilla modelo para aquellos perfiles de usuario del tipo "Agente de confirmación + custodio + custodio exterior". Esto permitirá que el usuario pueda con un único logín acceder a la visión de agente de confirmación para luego mediante un botón dispuesto para tal fin cambiar a la visión custodio o bien custodio exterior sin necesidad de identificarse nuevamente en el sistema.

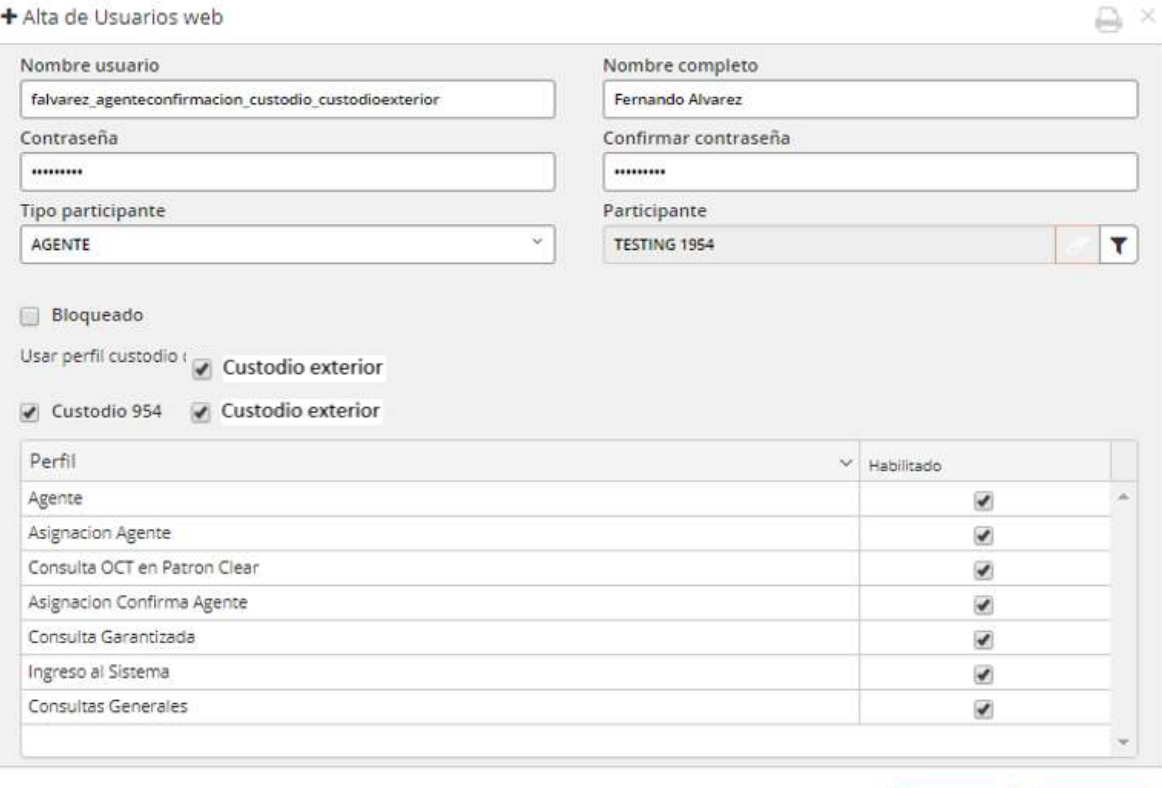

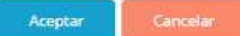

Breve reseña de las acciones que puede realizar el usuario "Agente de Confirmación" en la aplicación

- $\triangleright$  Modificación central de valores
- Modificación código de liquidación
- Modificar fecha de liquidación (diferimientos)
- Constitución / Devolución Garantías
- Confirmar modificación fecha de liquidación (confirmar diferimientos)
- $\triangleright$  Confirmar modificaciones
- $\triangleright$  Derivar
- $\triangleright$  Reporte total operado por agente
- $\triangleright$  Confirmar / Rechazar asignaciones
- Liquidación/Consulta de netos agrupados por cuenta

Nota: Es importante destacar que en caso de asignar el perfil Agente de confirmación + custodio + custodio exterior, se deberá optar al momento de la generación por seleccionar el tipo de usuario Agente, seleccionar luego al agente desde el buscador y luego tildar las opciones correspondientes al custodio y al custodio exterior.

A medida que se generen nuevos usuarios, el sistema los listará en la grilla del formulario tal como se puede apreciar a continuación. Esta grilla posee varias columnas en donde podrá consultar todos los datos de los usuarios creados.

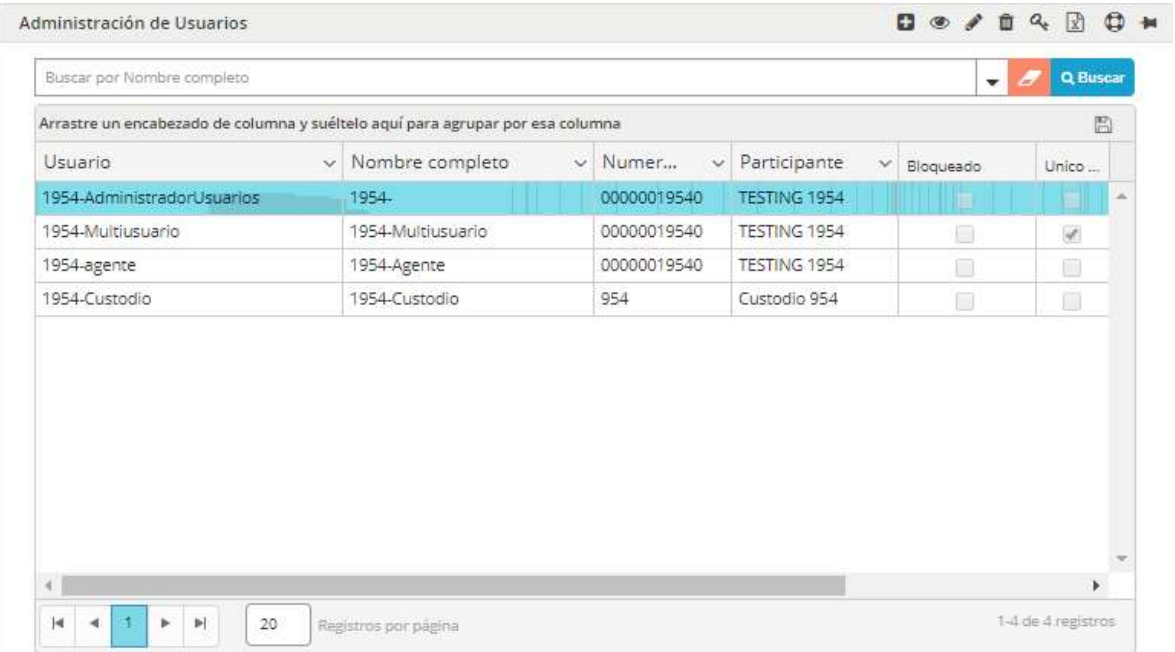

## Modificación de Contraseña

Para realizar la tarea mencionada, deberá efectuar clic en el icono indicado para tal fin, o bien desde el menú contextual al que accederá mediante el botón derecho del mouse una vez que haya seleccionado al usuario al cual aplicar el cambio de clave de acceso al sistema

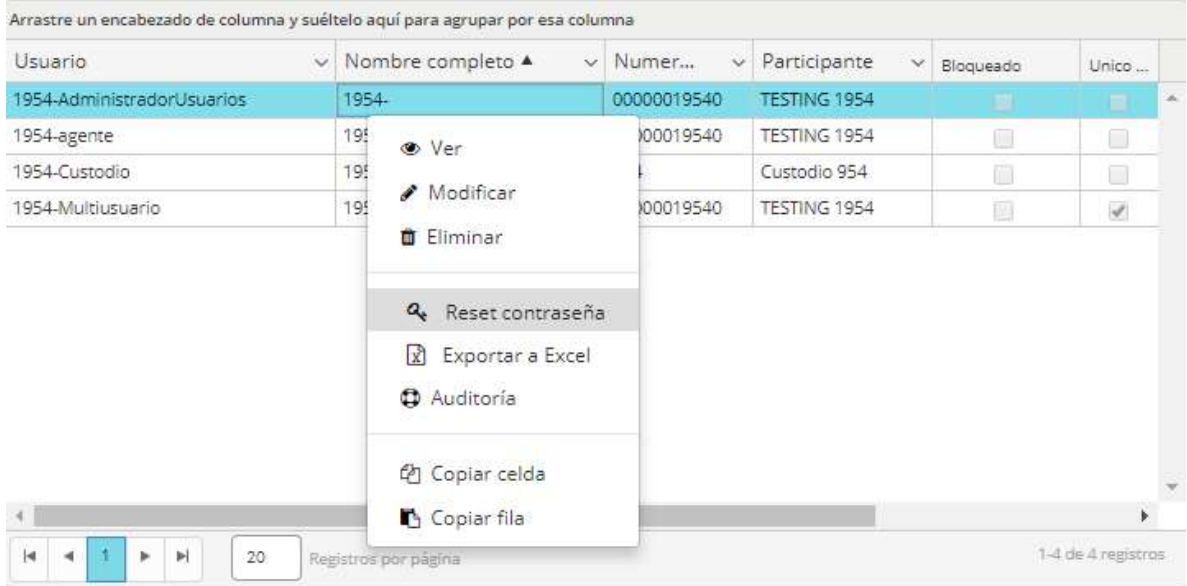

Llevada a cabo la acción anterior, el sistema presentará un formulario similar al dispuesto a continuación. En donde deberá proporcionar al sistema la nueva password, esta nueva contraseña tendrá que ser ingresada dos veces a modo de confirmación, evitando así posibles errores de tipeo.

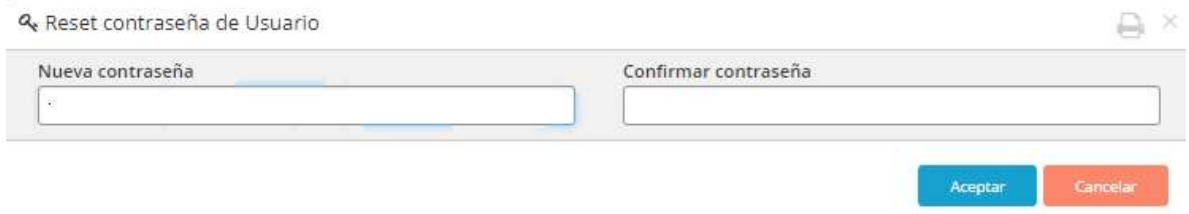

## Modificar datos de usuarios

Permite editar la información de los usuarios en cualquier momento que lo desee con el propósito de efectuar cambios. Para llevar a cabo esta tarea sólo tendrá que efectuar clic en el icono dispuesto para tal fin, o bien desde el menú contextual al que accederá mediante el botón derecho del mouse una vez que haya seleccionado al usuario al cual aplicar el cambio de datos

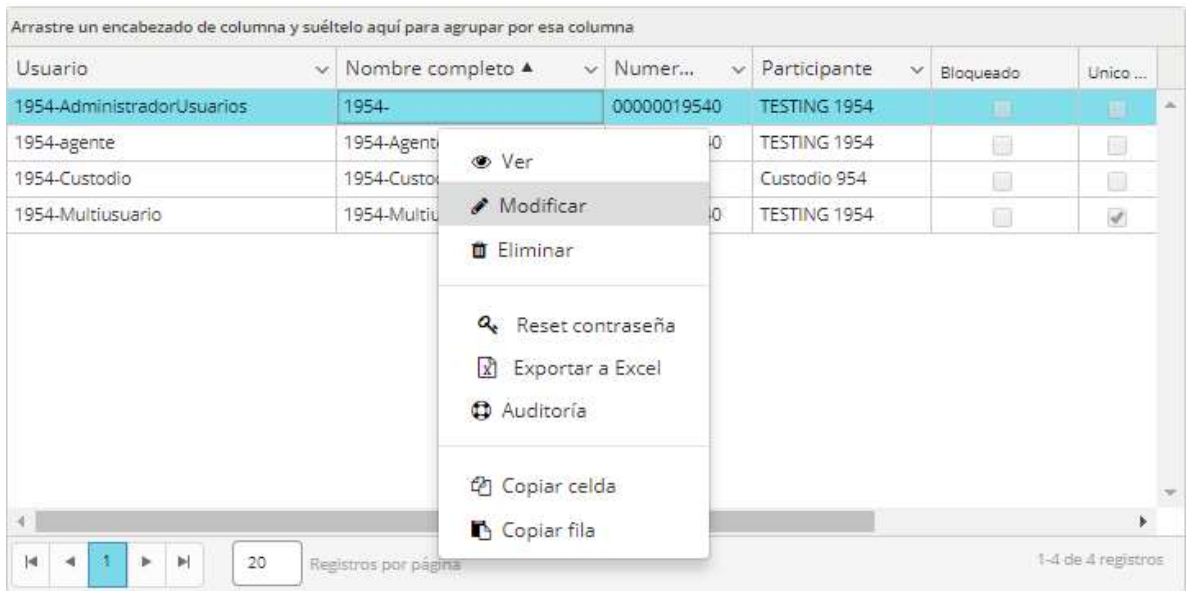

Llevada a cabo la acción mencionada anteriormente, el sistema presentará un formulario similar al dispuesto a continuación. En donde deberá proporcionar al sistema los nuevos datos, de todos aquellos campos posibles de editar.

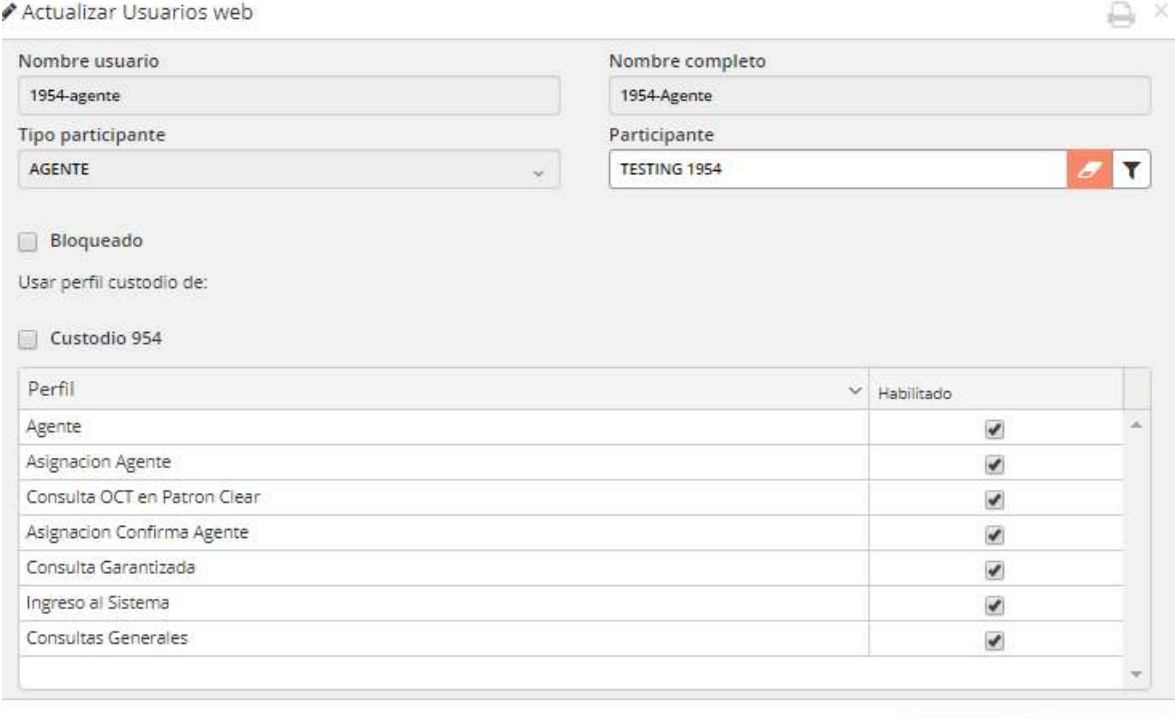

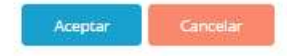

# Consulta de usuarios

En todo momento contará con la posibilidad de consultar los datos de los diferentes usuarios declarados en el sistema. Esta actividad, podrá llevarla a cabo presionando el icono dispuesto para tal fin, el cual ofrece una apariencia similar al siguiente

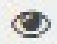

O bien desde el menú contextual al que accederá mediante el botón derecho del mouse una vez que haya seleccionado al usuario al cual aplicar la consulta de datos

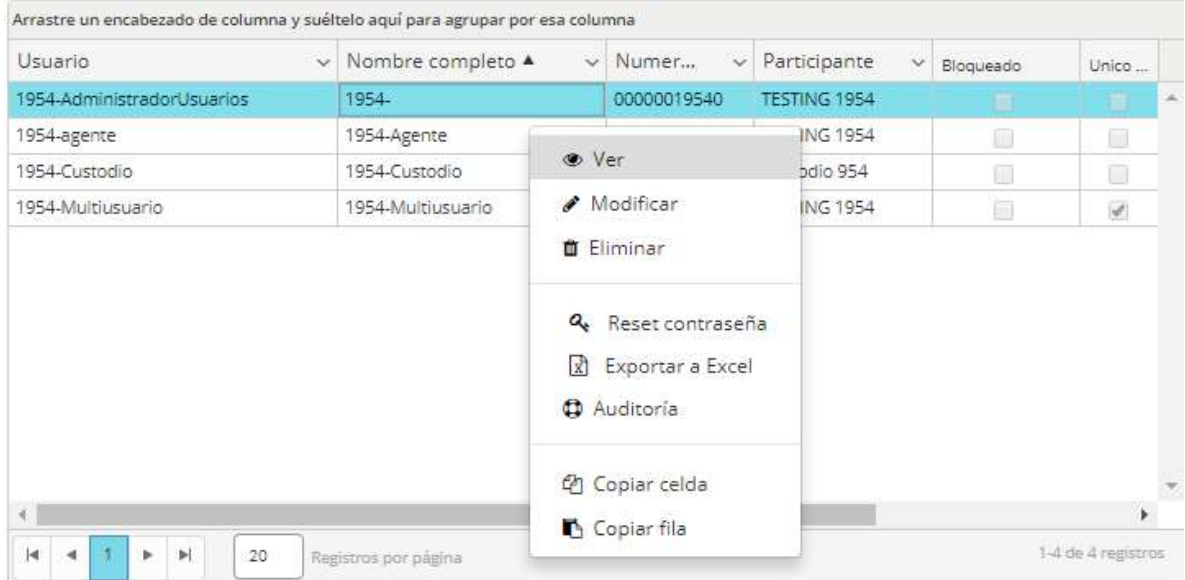

Hecho esto, el sistema ofrecerá una ventana emergente que permitirá conocer los datos del usuario del sistema en modo Consulta, tal como se muestra a continuación.

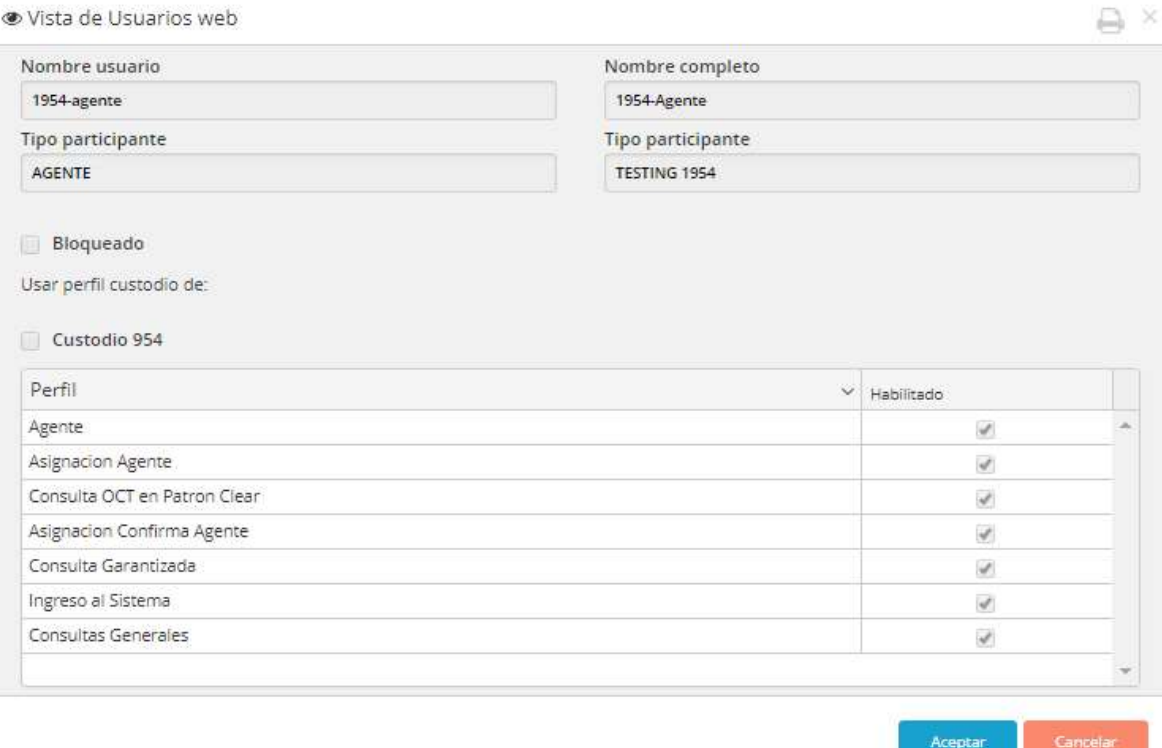

## Eliminar usuarios

La aplicación ofrece la posibilidad de eliminar un usuario existente en el sistema, advirtiendo que efectuada esta actividad el mismo desaparecerá de la lista de usuarios de la entidad.

Importante: una consideración a tener en cuenta es que no podrá generar un nuevo usuario con el mismo nombre del usuario eliminado.

Esta actividad, podrá llevarla a cabo presionando el icono dispuesto para tal fin, el cual ofrece una apariencia similar al siguiente

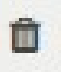

O bien desde el menú contextual al que accederá mediante el botón derecho del mouse una vez que haya seleccionado al usuario a eliminar del sistema

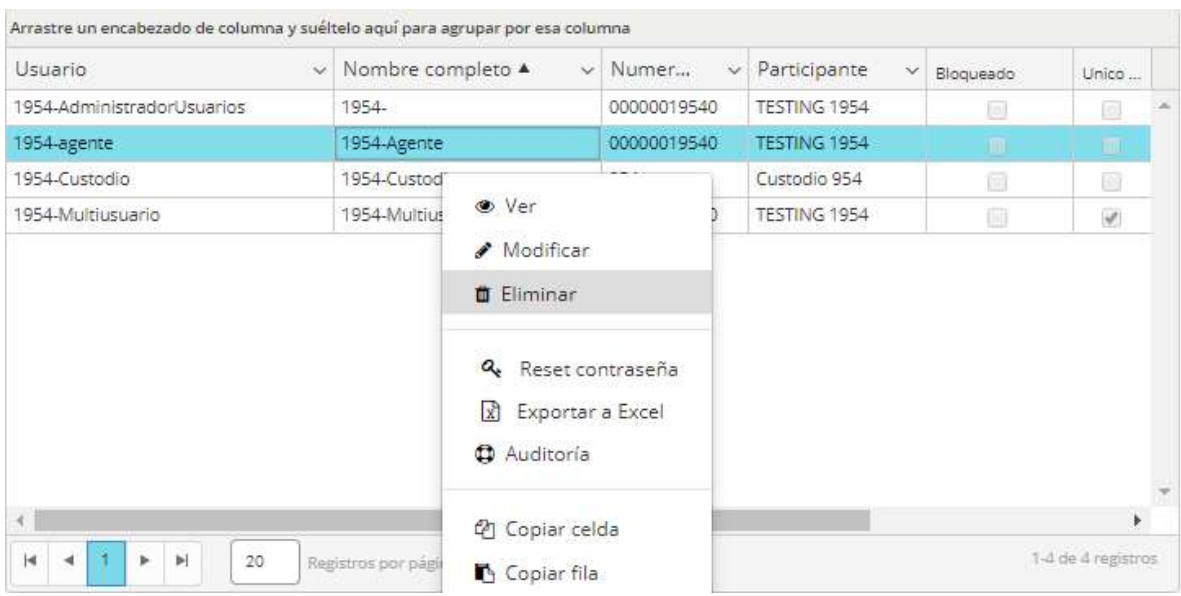

Hecho esto, el sistema ofrecerá una ventana emergente similar a la que se muestra a continuación, a efectos de confirmar o rechazar la acción

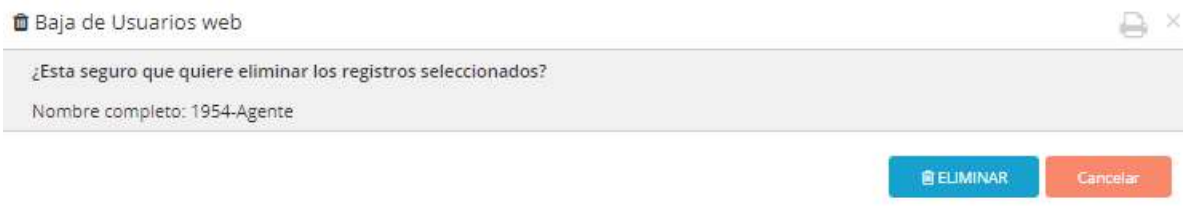

En caso de optar por "Si", advertirá que el usuario dado de baja no estará en el listado de usuarios de la entidad.

## Exportar a excel

La ventana "Administración de usuarios", ofrece la posibilidad de llevar a cabo una exportación a Excel de los diferentes usuarios que se encuentren dados de alta en el sistema. Esta acción podrá ser accedida tanto desde la botonera de accesos rápidos

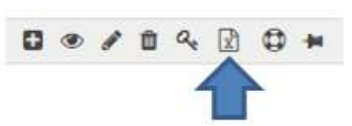

O bien desde el menú contextual al que accederá efectuando clic con el botón derecho del mouse sobre la grilla

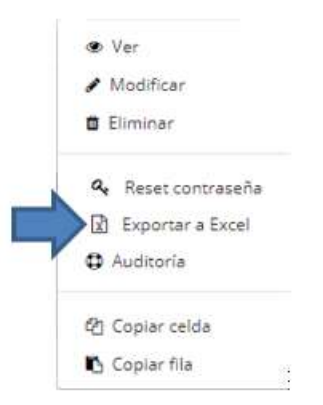

Para cualquiera de los dos casos, la aplicación consultará si los datos que desea exportar corresponden solamente a la página que se encuentra visualizando o bien todas

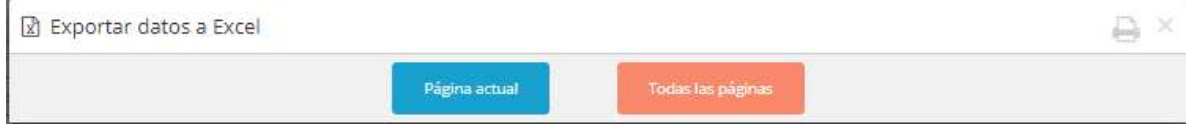

Una vez informados los datos a exportar, la aplicación iniciará la acción de exportación, finalizada la misma, el sistema notificará de tal situación mediante un alerta similar a la siguiente

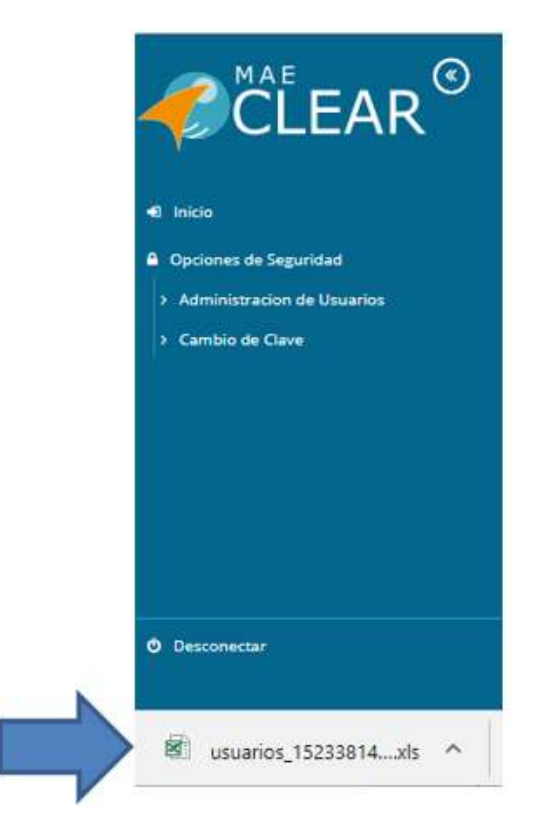

La que ofrecerá las siguientes opciones

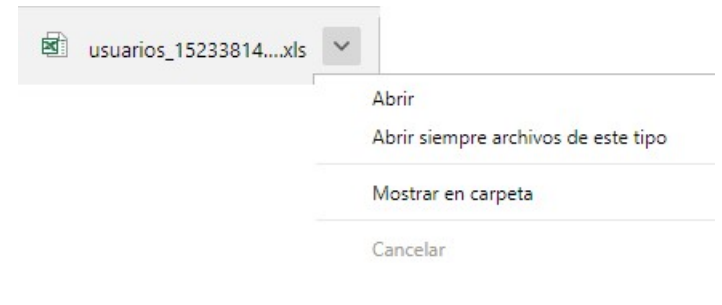

 Importante: la exportación incluirá los diferentes perfiles que tengan a asociados cada usuario dentro del sistema

### Auditoría

La ventana "Administración de usuarios", ofrece la posibilidad solicitar un detalle de auditoría dentro del sistema en relación con la actividad de administración de usuarios. En la misma podrá acceder a la fecha, usuario que realizó la actividad y el evento realizado.

Esta acción podrá ser accedida tanto desde la botonera de accesos rápidos

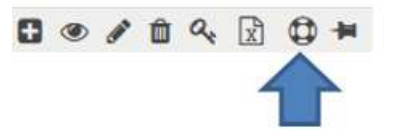

O bien desde el menú contextual al que accederá efectuando clic con el botón derecho del mouse sobre la grilla

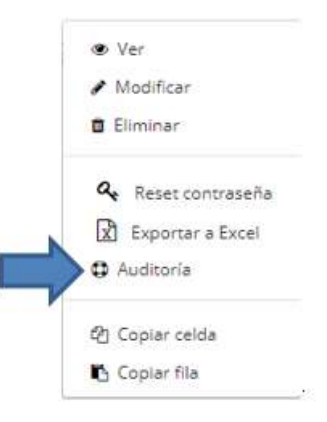

Para cualquiera de los dos casos, la aplicación ofrecerá una ventana similar a la siguiente:

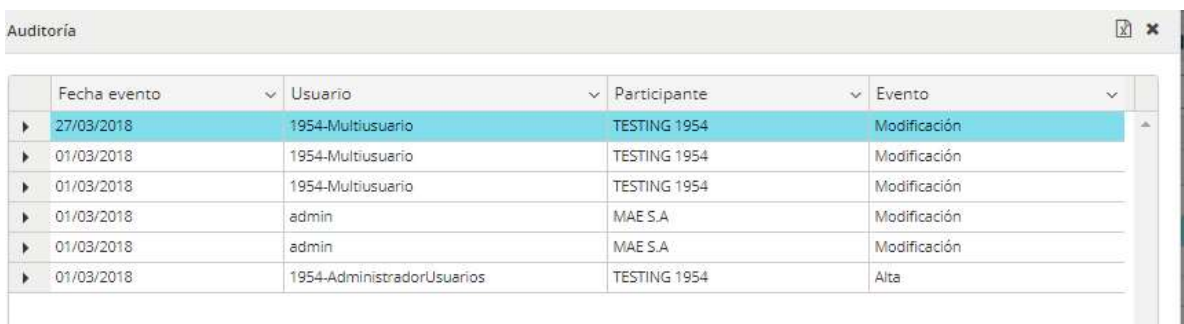

En la que advertirá todos los eventos vinculados al usuario seleccionado

La misma ofrece en su margen superior derecho, la posibilidad de realizar una exportación de la información con formato Excel.

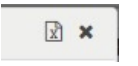

Una vez realizada la petición de exportación, la aplicación iniciará la misma, una vez finalizada el sistema notificará de tal situación mediante un alerta similar a la siguiente

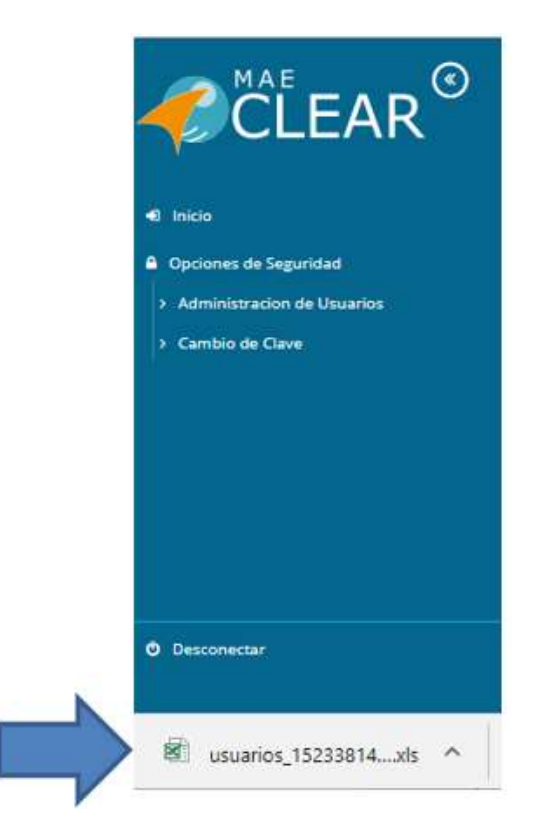

La que ofrecerá las siguientes opciones

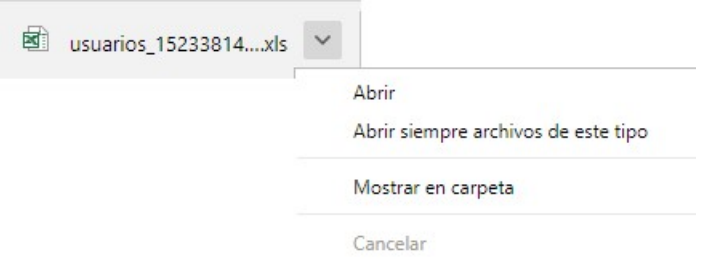